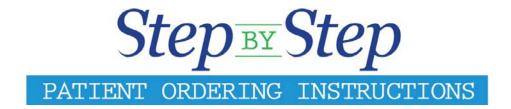

#### **Reproductive Wellness**

Website: <u>www.patientservices.com</u> Registration Code: SKL858-01

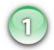

# Step One

### **REGISTER AND LOG IN: New and Retuning Patients**

Type or copy & paste the website address above into the address bar of your web browser.

#### **New User:**

- 1. Register as a New Patient by putting in the above Registration Code under REGISTER.
- 2. Fill in all the necessary information requested for proper registration. Click **Complete Registration** \*\*Note: Post Office Boxes cannot be accepted as the Shipping Address.

#### **Returning User:**

Fill in your Email Address and Password under <u>LOGIN</u>

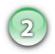

# **Step Two**

### **BROWSE AND SELECT PRODUCTS**

There are two ways to order:

#### **Quick Order:**

- 1. Upon your initial registration you will be directed to the **Main Page**. Under the **Shop Now** tab click **Quick Order**. This will bring up the quick order form where you can start your order.
- 2. Select the products you would like to order, and type in the quantity in the right-hand column. Then click **Add to Cart**. This will take you to the shopping cart.
- 3. Confirm that your order is correct by clicking on Proceed to Secure Checkout

#### **Browse Products:**

- 1. Click on the **Shop Now** tab. You may browse products by the name of the product, health condition or ingredient. Select the item by clicking **Add to Cart**. A box will drop down and give you the option to **Continue Shopping** or **Checkout**. Make your choice and proceed.
- 2. When you are ready to check out, click on the **Shopping Cart Icon** in the upper right of the screen.
- 3. Confirm that your order is correct by clicking on Proceed to Secure Checkout

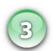

## **Step Three**

### **CONFIRM YOUR SHIPPING & BILLING INFORMATION:**

- 1. <u>Step 1: Shipping Address</u>: Confirm shipping information is correct or enter an alternate shipping address here
- 2. <u>Step 2: Payment:</u> Add New Credit Card or Use Credit Card on File \*\* and check box for Credit Card Policy Terms
- 3. Step 3: Credit Card Billing Address
- 4. Step 4: Review Order: After reviewing the order details carefully, click Submit Order
- 5. The Order Confirmation page will be displayed and you will be given an option to print your order. A copy of your order will also be emailed to you.
- 6. Your products will ship FedEx Ground to your specified address. All products are shipped the same day if your order is received by 3:00PM CST, Monday-Friday